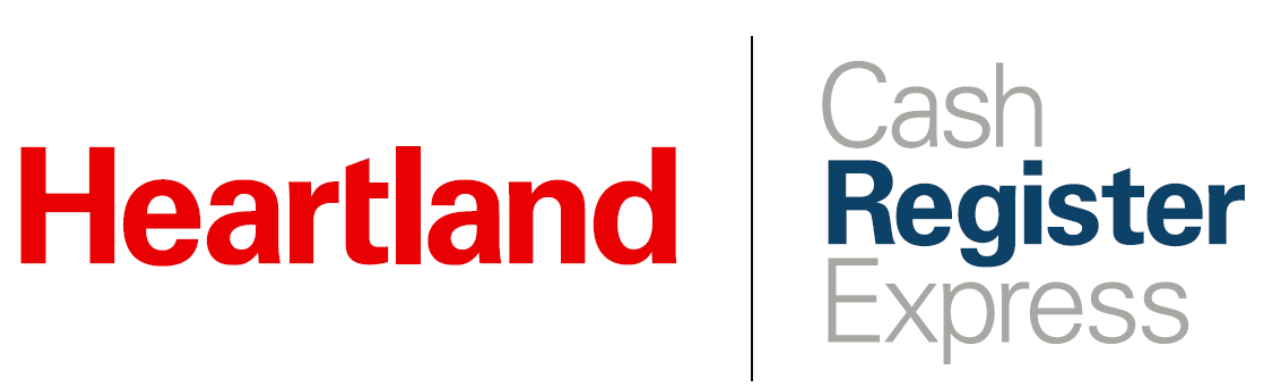

Special Pricing Setup Guide

Rev 11/2020

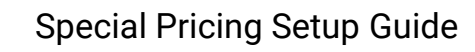

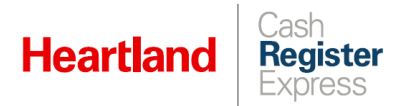

# **Table of Contents**

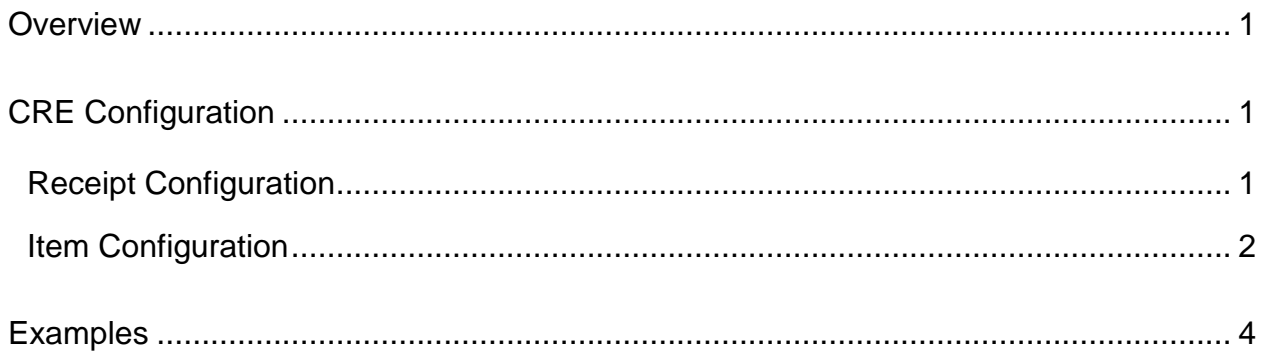

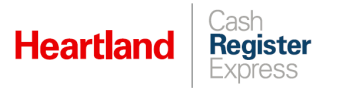

### <span id="page-2-0"></span>**Overview**

CRE allows merchants to set special pricing for inventory items according to their needs and preferences. These are:

- $\triangleright$  Sale
- $\triangleright$  Bulk
- ▶ Time-based

As of version 13.1025, CRE displays special price details along with the regular price on the invoice screen and on printed receipts.

# <span id="page-2-1"></span>CRE Configuration

#### <span id="page-2-2"></span>Receipt Configuration

The setting that determines whether to print special pricing on receipts is enabled by default. Should you need to change this setting, do the following:

**1** Go go to **Page 1** of the **Receipt** screen within the **Setup Screen**.

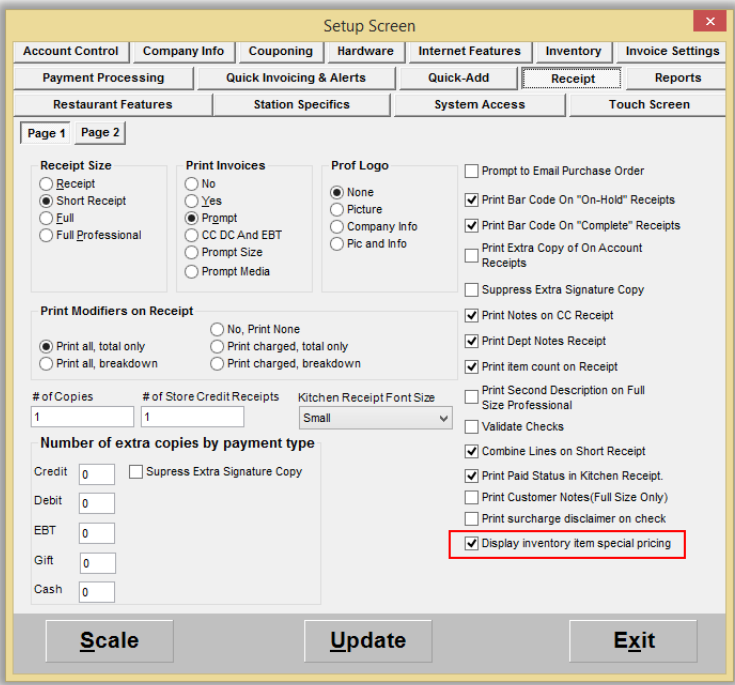

- **2** Check/uncheck the **Display inventory item special pricing** box as needed.
- **3** Select **Update** to commit your changes.

#### <span id="page-3-0"></span>Item Configuration

To configure special pricing for inventory items, do the following:

**4** Go to the **Inventory Maintenance** screen and select your item.

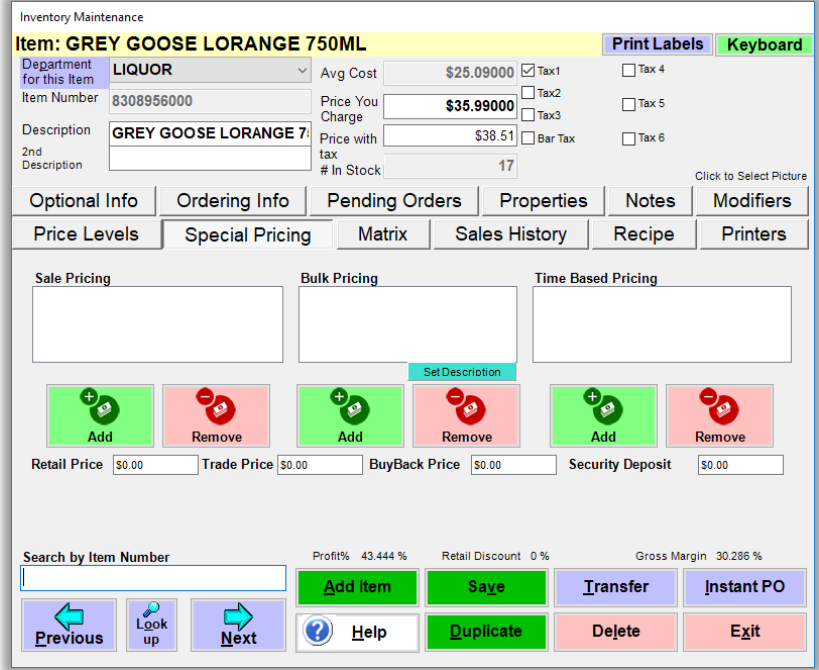

**5** Go to the **Special Pricing** tab, select **Add** under the desired **Special Pricing** heading and follow the prompts. In this example, we have selected **Sale Pricing**.

![](_page_3_Picture_50.jpeg)

![](_page_3_Picture_51.jpeg)

![](_page_4_Picture_42.jpeg)

Please note that prompts will vary based on the type of **Special Pricing** selected.

**6** Once you have defined all options, CRE will display the new pricing in the box below its heading, as pictured here.

![](_page_4_Picture_43.jpeg)

**7** Repeat the process as needed.

Now, each time you ring up items with special prices associated with them, CRE will display special pricing details on the invoice screen as well as the receipts. Refer to examples below.

![](_page_5_Picture_0.jpeg)

## <span id="page-5-0"></span>Examples

Invoice screen:

![](_page_5_Picture_20.jpeg)

#### Printed receipt:

![](_page_5_Picture_21.jpeg)